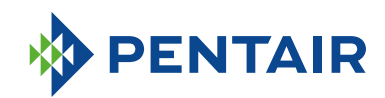

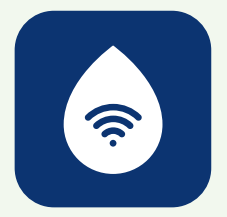

# FAQ *ConnectMySoftener*  APP

г

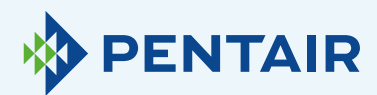

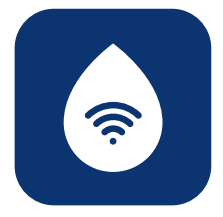

## Problemen met de registratie

Als u problemen met de registratieprocedure heeft, stuur dan een e-mail naar

#### connectmysoftenerhome@pentair.com

via het e-mailadres waarmee u zich ingeschreven heeft.

We helpen u zo snel mogelijk.

#### Als u uw wachtwoord vergeten bent:

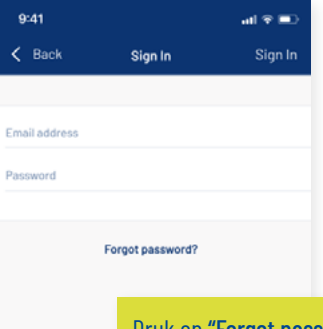

Druk op "Forgot password?" (wachtwoord vergeten?) als u het wachtwoord voor uw gebruikersaccount opnieuw wilt instellen.

Vul uw e-mail in en druk op "Reset".

U krijgt het bericht "A mail with further instructions has been sent" (Een e-mail met verdere instructies werd verstuurd). Controleer uw mailbox en volg de instructies.

De link om het systeem te resetten, blijft slechts één uur geldig. (Uit veiligheidsoverwegingen)

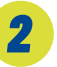

### Registreer een nieuw toestel in de app *ConnectMySoftener*

Ga naar 'Appliance List' (toestellijst), klik op "+" en volg de stappen hieronder:

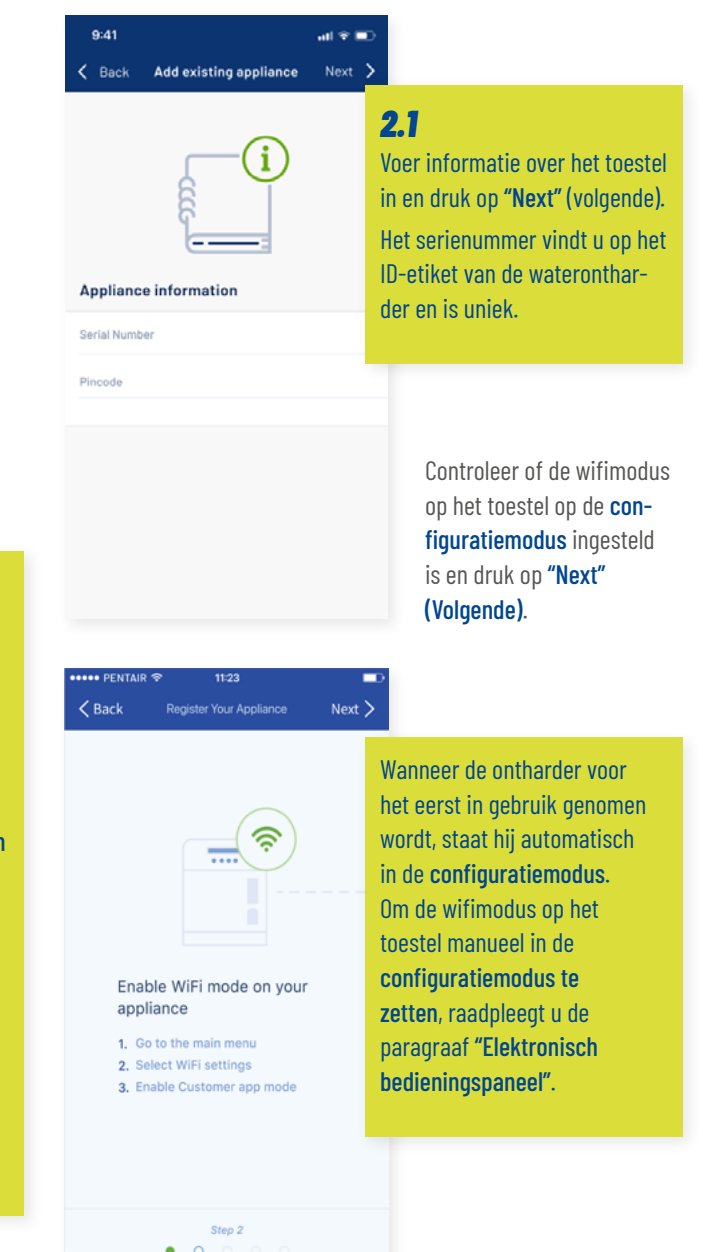

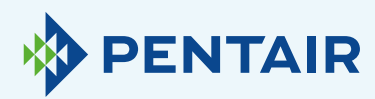

 $\overline{\mathcal{L}}$  Back

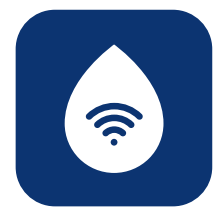

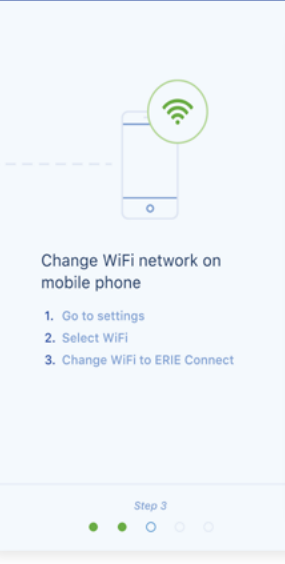

eaister Your Applianc

#### *2.2*

 $Next$ 

Selecteer het wifinetwerk erieconfig als het beeld dat weergegeven wordt om een directe wifiverbinding tussen het mobiele apparaat en het toestel tot stand te brengen.

Zodra het mobiele apparaat met het netwerk 'erieconfig' verbonden is, gaat u terug naar de app en drukt u op "Next" (Volgende).

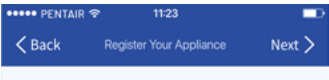

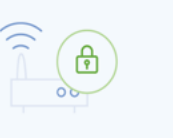

Add home WiFi credentials to your appliance

Step 4

Select your network

Password

#### Kies het wifinetwerk waarop u de ontharder wilt aansluiten, voer het wachtwoord van het wifinetwerk in en druk op "Next" (Volgende).

*2.3*

Zorg ervoor dat u het correcte wifiwachtwoord invoert. Anders is geen aansluiting mogelijk en komt het toestel nooit online.

Wanneer het directe wifinetwerk 'erieconfig' automatisch door het toestel uitgeschakeld wordt, zullen de meeste nieuwe telefoons automatisch een nieuwe verbinding met het vorige wifinetwerk maken.

Misschien moet u 10 tot 20 seconden wachten voor uw telefoon die stap uitvoert.

Zorg ervoor dat u niet met het netwerk 'erieconfig' verbonden bent, wanneer u op "Done" (Klaar) drukt.

De wifiverbinding van uw toestel is nu geconfigureerd.

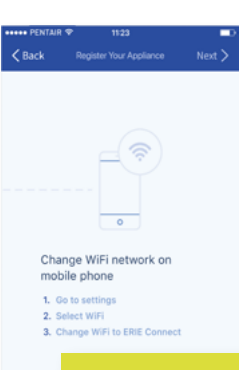

#### *2.4*

Schakel de wifi op het mobiele apparaat terug over up uw gewone wifinetwerk (Wi-Fi of LTE data) en druk op "Done" (Klaar).

Het toestel verbindt zich automatisch met het geselecteerde wifinetwerk.

Controleer de status van de wifi op uw toestel. Die informatie verschijnt op de tweede regel van het scherm: Connected (Verbonden): het toestel is op het wifinetwerk aangesloten.

No internet (Geen internet): het toestel is op het wifinetwerk aangesloten, maar er is geen internetverbinding beschikbaar.

Password error (storing met wachtwoord): toestel niet op het wifinetwerk aangesloten.

Configure (Configureren): geen wifiverbinding, wifimodus ingesteld op configureren via de directe wifimodus.

Off (Uit): wifi gedeactiveerd.

Het toestel wordt automatisch in de database geregistreerd en verschijnt na enkele minuten in uw toestellijst..

Als het toestel na enkele minuten niet online is, volgt u de instructies op het scherm. Hoogst waarschijnlijk is het wifiwachtwoord verkeerd ingevoerd.

Herhaal de procedure register new appliance (nieuw toestel registreren) om dit te verhelpen; verwijder eerst het toestel en herhaal nadien de procedure register new appliance.

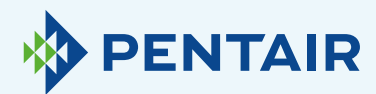

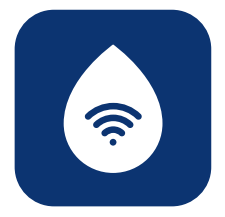

### Als u een geregistreerd toestel aan uw account wilt toevoegen

Pas de volgende procedure toe om een bestaand en al geregistreerd toestel aan uw gebruikersaccount toe te voegen.

U hebt de pincode en het serienummer van het toestel dat u wilt toevoegen, nodig.

- **+** De pincode van het toestel vindt u in de basisinstellingen. De code wordt ook weergegeven bij de ingebruikneming.
- **+** Het serienummer vindt u op het ID-etiket van het toestel.

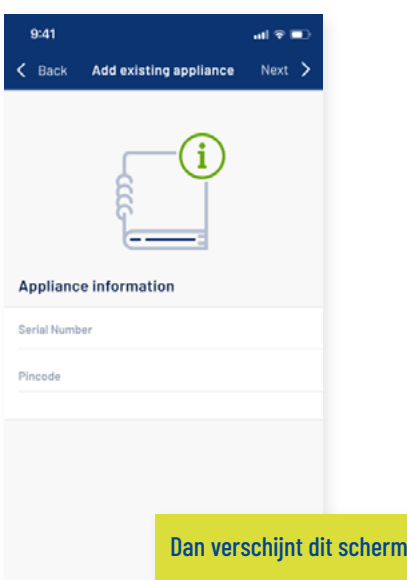

Voer de pincode en het serienummer in van het toestel dat u aan uw gebruikersaccount wilt toevoegen. Druk dan op "Done" (Klaar) en indien de invoer correct is, verschijnt het toestel in uw toestellijst.

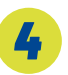

### Problemen met de wifiverbinding

Zorg ervoor dat het mobiele apparaat zich in de buurt van het toestel bevindt om een directe wifiverbinding tussen het mobiele apparaat en het toestel mogelijk te maken!

Voor Android: Als u op "No" (nee) drukt of u veegt het bericht weg; dan zal uw Android-apparaat een andere wifiverbinding selecteren of zich op een mobielegegevensverbinding aansluiten. Dit zal wellicht de instelling van het systeem verstoren zodat het probleem blijft bestaan. Selecteer het netwerk 'erieconfig' en "Forget" (Vergeten) om de pop-up opnieuw te activeren.

### *4.1*

#### Als uw waterontharder offline is

Mogelijke problemen:

- **1.** De ontharder is niet verbonden met uw wifinetwerk.
- **2.** De ontharder is verbonden met een wifinetwerk dat geen verbinding met het internet heeft.

Volg deze stappen:

- **+** Zorg ervoor dat uw mobieledataverbinding uitgeschakeld is en schakel ook de automatische verbinding met de beschikbare wifi uit.
- **+** Activeer de wifimodus op uw ontharder, verander de instellingen en zet de ontharder in 'WI-FI: Configuren', vervolgens moet u van netwerk veranderen en op 'Erieconfig' aansluiten.
- **+** Vervolgens verandert u uw wifinetwerk op uw mobiel apparaat, (ga naar instellingen, selecteer 'Wi-Fi' en verander 'Wi-Fi' in 'Erieconfig').

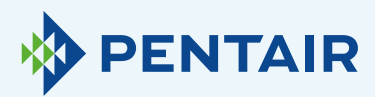

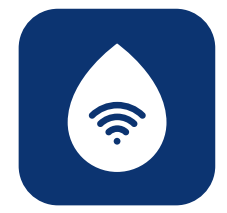

Als een pop-upbericht verschijnt met "Erieconfig doesn't have any internet access" (Erieconfig heeft geen internettoegang):

**+** "Erieconfig doesn't have any internet access, do you want to stay connected with this network?" (Erieconfig heeft geen internettoegang, wilt u met dit netwerk verbonden blijven?)

U moet op het bericht tikken en "Yes" (Ja) invoeren (met Erieconfig verbonden blijven)

Vervolgens: ga voort met de stappen hieronder.

#### Ga naar: "Change appliance Wi-Fi settings" (Wifi-instellingen van toestel wijzigen).

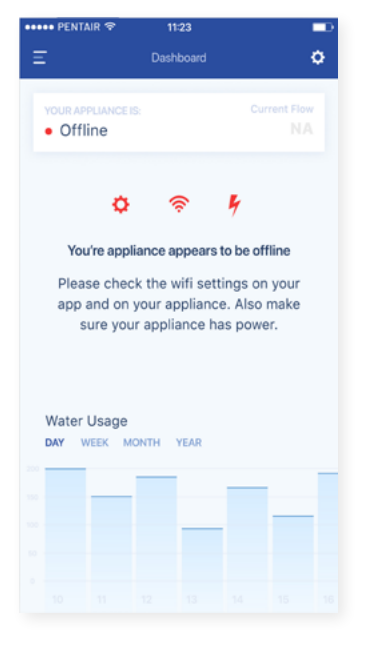

#### Op de ontharder zelf gaat u naar het "Basic Settings menu" (menu basisinstellingen): (volg de informatie hieronder)

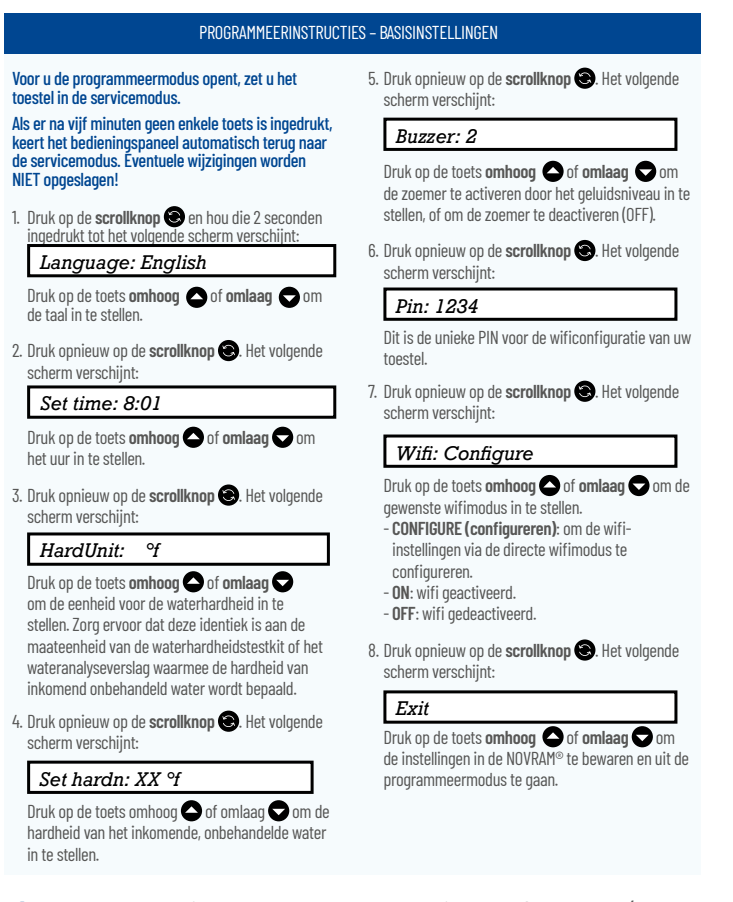

- **1.** Zet uw ontharder in de modus OFF en wacht minstens 20 seconden. (OFF: wifi gedeactiveerd)
- **2.** Zet de ontharder in de configuratiemodus om de wifi-instellingen via de directe wifimodus te configureren.

Wacht minstens 20 seconden.

Ga dan opnieuw voort met de app en volg daarbij de onderstaande stappen:

 $\Theta$ ั๑  $\hat{ }$ Add home WiFi credentials to you annliance Change WiFi  $\bullet\bullet\circ$  $\bullet$   $\bullet$   $\bullet$   $\circ$ 

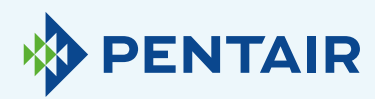

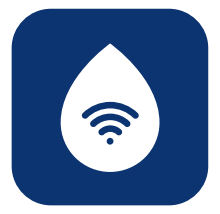

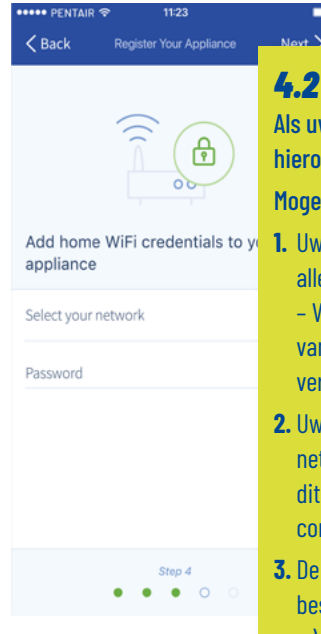

w netwerk niet in het dropdownmenu opgenomen is (stap 4, zie nder).

#### lijke oorzaken:

- router zendt alleen 5 Ghz uit en niet 2,4 Ghz. Onze chip werkt een met 2,4 Ghz. De meeste routers zenden op twee frequenties uit – Vraag dat na bij uw netwerkprovider of controleer de configuratie n uw router om er zeker van te zijn dat de ontharder via 2,4 Ghz rhonden is.
- **2.** Uw netwerk heeft een verborgen SSID (daardoor is de naam van het twerk voor gebruikers verborgen) en die moet zichtbaar zijn; als het geval is, vraag dat na bij uw netwerkprovider of controleer de nfiguratie van uw router.
- **3.** De ontharder staat in een "blinde hoek" van de wifi die uw router strijkt. Kijk uit voor een metalen obstakel (wasmachine, droger ...) in de buurt van de ontharder of voor andere structuren die de verbinding kunnen verstoren. U kunt ook een repeater voor het wifisignaal gebruiken of een bijkomend toegangspunt.

Als het probleem blijft bestaan nadat u alle informatie hierboven gecontroleerd hebt, neem dan contact op met ons: connectmysoftenerhome@ pentair.com en geef de onderstaande informatie:

- **+** Besturingssysteem en versie van uw smartphone: iOS 14.4 of Android 10.0
- **+** Type van smartphone: Iphone SE modelnummer MX9T2ZD/A One plus 6T Model A6013
- **+** Serienummer van de ontharder: S12345678

Size

**11M** 

5.0 and up

**+** Versie van *ConnectMySoftener*: 2.7.30

(Raadpleeg het screenshot hieronder om de versie op te zoeken)

Ga naar de 'store', scroll naar beneden en bekijk de aangeboden informatie:

#### ADDITIONAL INFORMATION

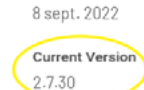

Updated

Installs  $1.000+$ 

**Content Rating** 

**Requires Android** PEGI<sub>3</sub> Learn more

Permissions View details

Report Flag as inappropriate

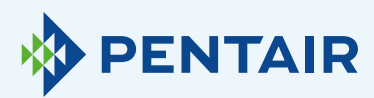

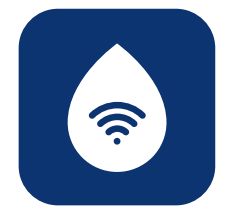

#### *4.3*

Wifiverbinding met toestel verbroken / Pop-up "Unable to connect to ErieConfig Network" (Geen verbinding met netwerk ErieConfig mogelijk)

Controleer eerst of u de netwerkinstellingen hebt gewijzigd (andere SSID of wachtwoord.) Voer daarna de volgende stappen uit:

#### Ga naar: "Change appliance Wi-Fi settings" (Wifi-instellingen van toestel wijzigen)

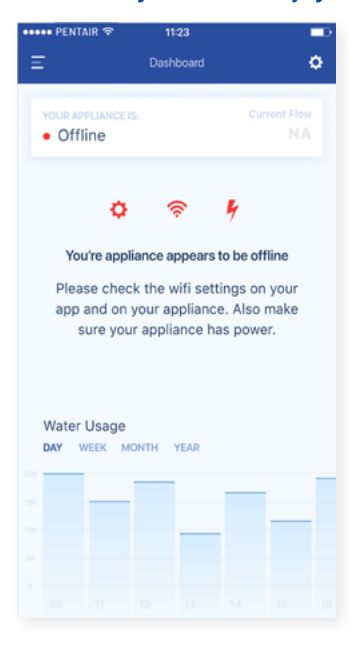

#### Op de ontharder zelf gaat u naar het "Basic Settings menu" (menu basisinstellingen): (volg de informatie hieronder)

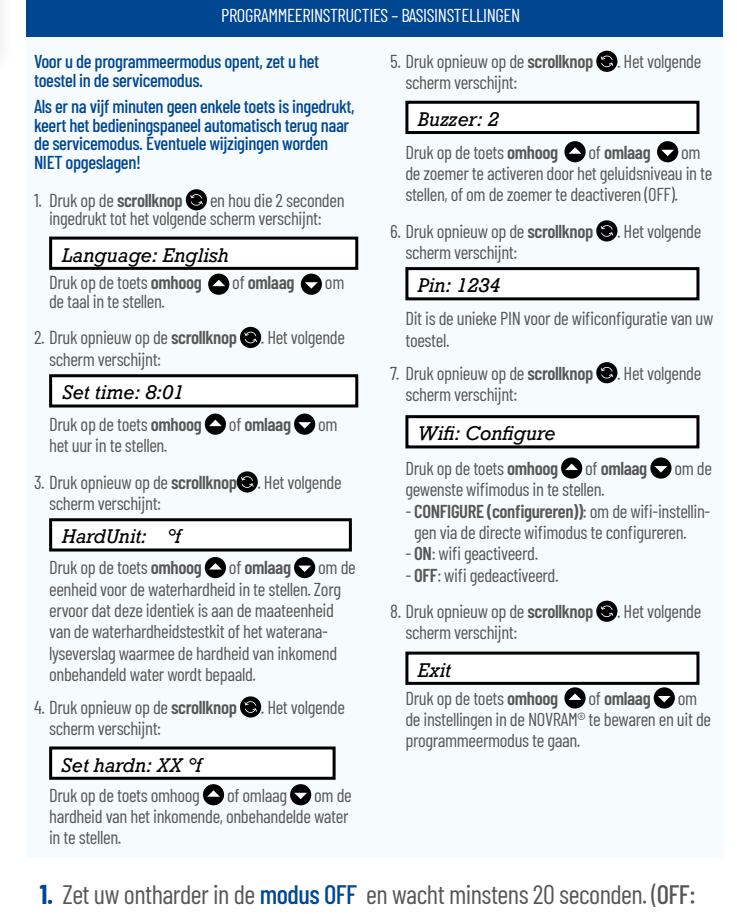

- wifi gedeactiveerd)
- **2.** Zet de ontharder in de configuratiemodus om de wifi-instellingen via de directe wifimodus te configureren.

Wacht minstens 20 seconden.

Ga dan opnieuw voort met de app en volg daarbij de onderstaande stappen:  $\circledast$ จิ (ຈ Add home WiFi credentials to your annlia Enable WiFi mode on you Change WiFi network on<br>mobile phone Change WiFi ne<br>mobile phone nne  $\ddot{\phantom{0}}$  $\begin{array}{c} \cos 2 \\ \bullet & 0 \end{array}$  $\bullet$   $\bullet$  O 

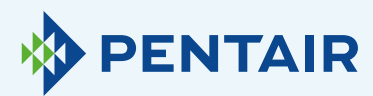

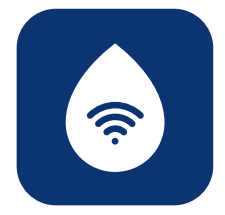

### Van taal veranderen

Om de taal van uw app te veranderen, opent u het hoofdmenu, scroll dan naar beneden met de pijl omlaag. Die vindt u naast de knop 'Log Out' (uitloggen), zoals in illustratie 1 hieronder.

U kunt dan een van de 11 beschikbare talen selecteren.

Als alternatief kunt u ook naar "Settings" (instellingen) gaan, de "Appliance Settings" (toestelinstellingen) bekijken en dan op "System language" (systeemtaal) klikken en daar uw taal selecteren. Zie illustratie 2 hieronder.

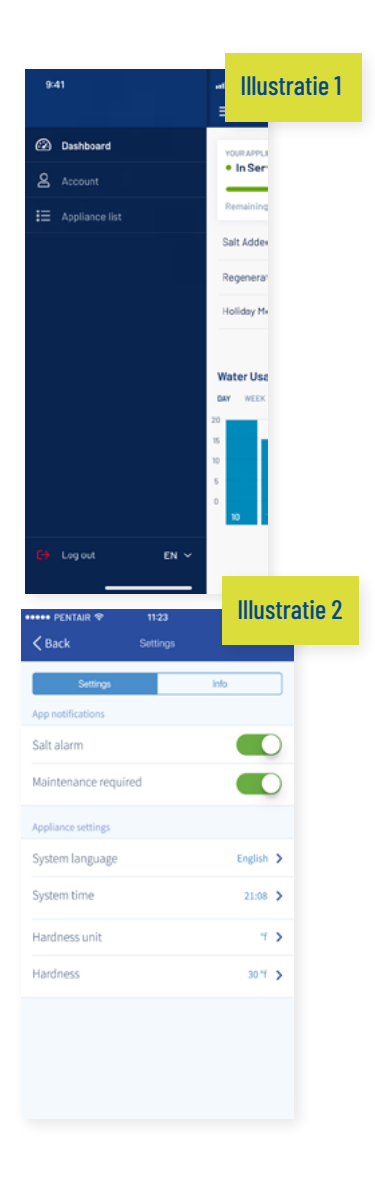

## Instellingen

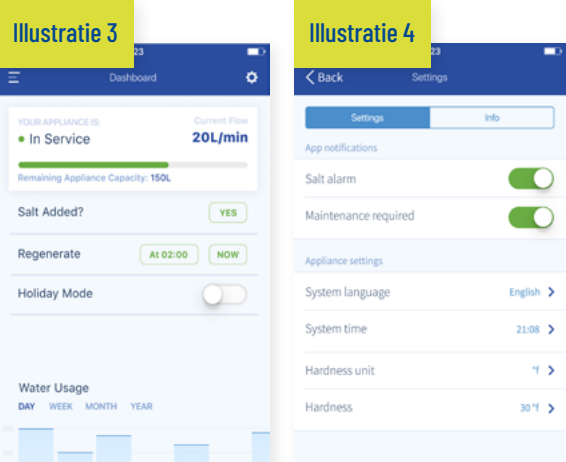

App notification (melding op app): U kunt dit gemakkelijk terugvinden in de app onder het menu 'Settings' (instellingen). Ga naar "Settings" (instellingen) en druk op de toets om push notifications (pushmeldingen). te activeren of te deactiveren Zoals in illustratie 3 en 4 hierboven.

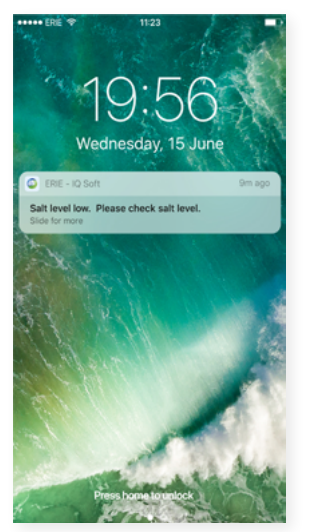

Als u de 'App Notifications' (app-meldingen) activeert, ontvangt u het bovenstaande pushbericht op uw mobiel toestel:

U kunt de basisinstellingen van het toestel wijzigen:

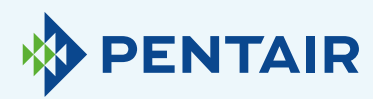

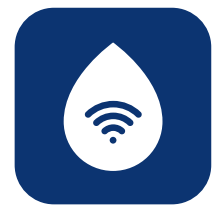

#### *6.1*

**Zoutalarm** 

Als u de melding activeert, ontvangt u een 'push notification' (pushbericht) over het zoutniveau - Als de gebruiker de functie 'pushberichten' op zijn smartphone geactiveerd heeft, ontvangt hij het bericht "Salt level low" (laag zoutniveau).

Daarnaast verschijnt ook de melding "Check salt level" (controleer zoutniveau) op het bedieningsscherm van de waterontharder om u te informeren dat het geprogrammeerde aantal regeneraties opdat het bericht zou verschijnen, werd uitgevoerd en dat het zout moet worden bijgevuld. Wanneer het zoutalarm actief is en u de zouttank hebt bijgevuld, kunt u de melding over het lage zoutniveau op het bedieningsscherm van de waterontharder en in de app wissen, hetzij vanuit de app, hetzij rechtstreeks op het bedieningsscherm van de waterontharder. Zie onderstaande instructies.

"To reset push  $\downarrow$ " (druk om te resetten) Interface voor eindgebruikers – Alarm zoutniveau

```
1. Press the scroll @ button; the display will show:
```
Salt Added? To reset push O

. Press the *down* ● button to reset the salt level alarm.

#### *6.2* Onderhoud vereist

De onderhoudsteller is voorgeprogrammeerd voor een periode van 24 maanden. Na 24 maanden ontvangt u dus een bericht op het scherm van de ontharder en een pushbericht in de app. Een dealer krijgt geen bericht. De klant dient dus zelf contact op te nemen met zijn dealer om de onderhoudsbeurt te plannen.

Dit bericht steunt niet op een realtime diagnose.

#### *6,3*

**Toestelinstellingen** 

#### *6.3.1* Systeemtaal – (taal veranderen)

U kunt de taal wijzigen door op "System Language" (systeemtaal) te klikken.

(U kunt dit gemakkelijk in de app vinden, onder het menu instellingen: "Settings").

#### *6.3.2*

#### Systeemtijd updaten

U kunt de systeemtijd wijzigen door op "System Time" te klikken.

(U kunt dit gemakkelijk in de app vinden, onder het menu instellingen: "Settings").

#### *6.3.3*

#### Eenheid van hardheid

U kunt de eenheid van hardheid (°f, °d, PPM) vinden door op "Hardness Unit" (eenheid hardheid) te klikken.

(U kunt dit gemakkelijk in de app vinden, onder het menu instellingen: "Settings").

#### *6.3.4* **Hardheid**

U kunt de hardheid wijzigen door op "Hardness" (hardheid) te klikken.

U moet de instelling van de hardheid alleen veranderen nadat de hardheid in uw woning getest is. NB - als de hardheid niet correct ingesteld is, heeft dat tot gevolg dat de ontharder minder goed presteert en/of excessief veel zout verbruikt.

(U kunt dit gemakkelijk in de app vinden, onder het menu instellingen: "Settings").

Bij elke wijziging dient u 30 tot 40 seconden te wachten tot ze actief is.

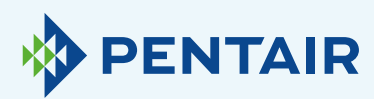

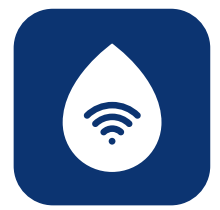

## Info *7 7.1*

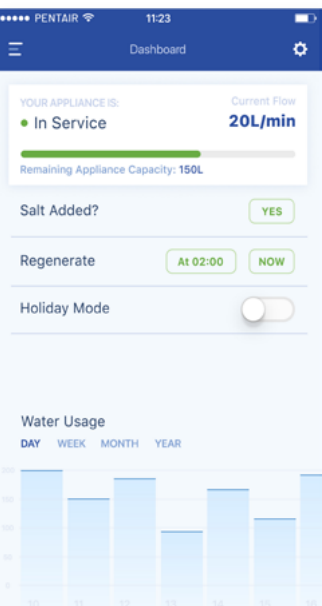

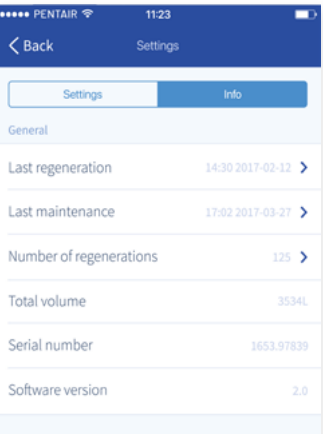

## Algemeen

### *7.1.1*

#### Laatste regeneratie

U kunt zien wanneer de laatste regeneratie plaatsvond en hoeveel zout verbruikt werd.

(U kunt dit gemakkelijk in de app vinden, onder het menu instellingen: " Info")

### *7.1.2*

#### Laatste onderhoudsbeurt

U kunt zien wanneer de laatste onderhoudsbeurt uitgevoerd werd. (U kunt dit gemakkelijk in de app vinden, onder het menu instellingen: " Info")

#### *7.1.3*

#### Aantal regeneraties

U kunt het aantal regeneratiecycli zien dat doorlopen werd sinds de eerste installatie. Daarnaast verschijnen ook de tien laatste regeneraties met de bijhorende details.

(U kunt dit gemakkelijk in de app vinden, onder het menu instellingen: " Info")

### *7.1.4*

#### Totaal volume

U kunt het volume water zien, dat door de ontharder gestroomd is sinds die geïnstalleerd werd.

(U kunt dit gemakkelijk in de app vinden, onder het menu instellingen: " Info")

#### *7.1.5*

#### Serienummer

U kunt het serienummer van uw ontharder zien.

(U kunt dit gemakkelijk in de app vinden, onder het menu instellingen: " Info")

### *7.1.6*

#### **Softwareversie**

U kunt de softwareversie zien: die begint met 5 cijfers + Axx Dxx. (U kunt dit gemakkelijk in de app vinden, onder het menu instellingen: " Info")

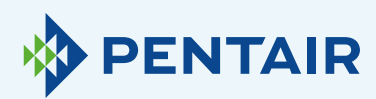

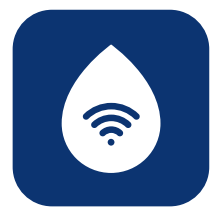

## **Dashboard** *8 8.1*

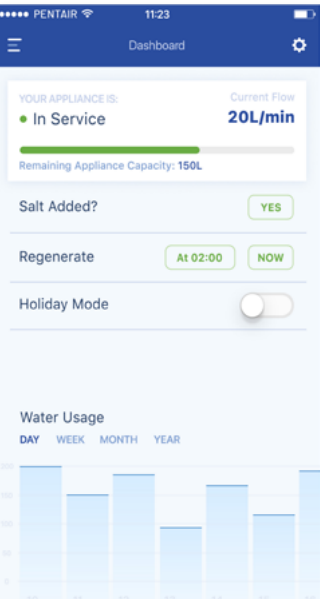

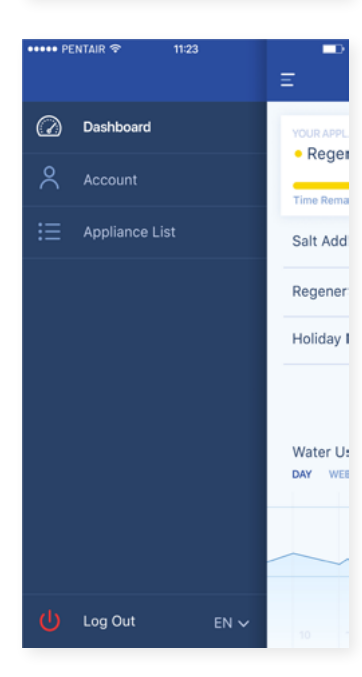

### Zout toegevoegd

Deze stap is nodig als u een pop-upbericht gekregen hebt met de boodschap dat het zoutniveau laag is, of als u om gelijk welke andere reden zout in uw ontharder bijgevuld hebt. Druk op de toets "Salt added" (zout toegevoegd) en selecteer "Yes" (ja) zodat uw ontharder het zoutniveau opnieuw kan berekenen.

#### *8.2* Regenereren

- **+** Als u de regeneratie manueel wilt starten, kunt u op de toets "Now" (nu) drukken. De regeneratie start dan meteen.
- **+** Als u liever een ander moment kiest voor deze manuele regeneratie, kunt u het gewenste uur instellen.

U zult deze toetsen slechts zelden moeten gebruiken. In feite start de regeneratie automatisch omdat uw ontharder de onthardingscapacteit in het oog houdt en berekent wanneer die capaciteit bijna opgebruikt is.

Deze manuele regeneratiefunctie is eerder bedoeld voor het geval u denkt dat er een probleem is of indien u wilt nagaan of de waterontharder correct werkt.

#### *8.3* Vakantiemodus

Stel de datum van uw terugkeer in, zodat de ontharder tot dan geen regeneraties meer uitvoert.

### *8.4*

Waterverbruik

 U kunt uw waterverbruik opvolgen: per dag, per week, per maand en per jaar. Vergeet niet dat: u het basisverbruik voor het lopende kalenderjaar kunt raadplegen.

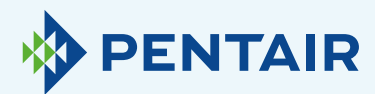

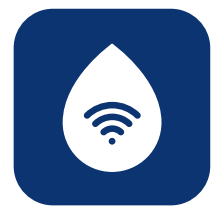

### Op het toestel wordt een ander debiet gemeten dan op de app

#### Ter informatie: dat is alleen maar te wijten aan een eenvoudige vertraging tussen de app en het toestel:

Uw toestel werkt in real time, vervolgens gaan de gegevens naar de "Cloud" en de app haalt die om de 20 seconden op. (Dit om de servers niet nodeloos te belasten).

Het is dus normaal dat u een klein verschil tussen de twee metingen ziet.

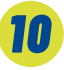

## Technische vragen in verband met de werking van uw ontharder

Dat houdt geen verband met de IOT/app, neem daarom contact op met uw dealer voor waterbehandeling.

*11*

## **Suggestie** voor de app

Als u advies voor ons hebt, mag u gerust contact met ons opnemen op [ConnectMySoftenerHomeSupportEU@pentair.com](mailto:ConnectMySoftenerHomeSupportEU@pentair.com ) 

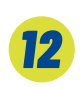

## **Opmerking**

De volgende symbolen veroorzaken problemen en mogen niet in de SSID of het wachtwoord van het wifinetwerk gebruikt worden.

Hieronder de symbolen:

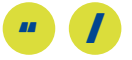

Als u hierboven niet de oplossing voor uw probleem gevonden hebt, kunt u direct met ons contact opnemen op connectmysoftenerhome@ pentair.com. Zorg ervoor dat u de volgende gegevens bij de hand hebt:

- **+** Besturingssysteem en versie van de smartphone.
- **+** Type van smartphone.
- **+** Serienummer van de ontharder.
- **+** Versie van *ConnectMySoftener*.